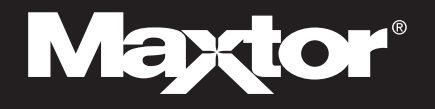

# **Maxtor OneTouch™ II Drive, FireWire 800 Edition** Macintosh OS X

For more detailed information, please refer to the Users Guide located on the Install CD (also available at www.maxtor.com).

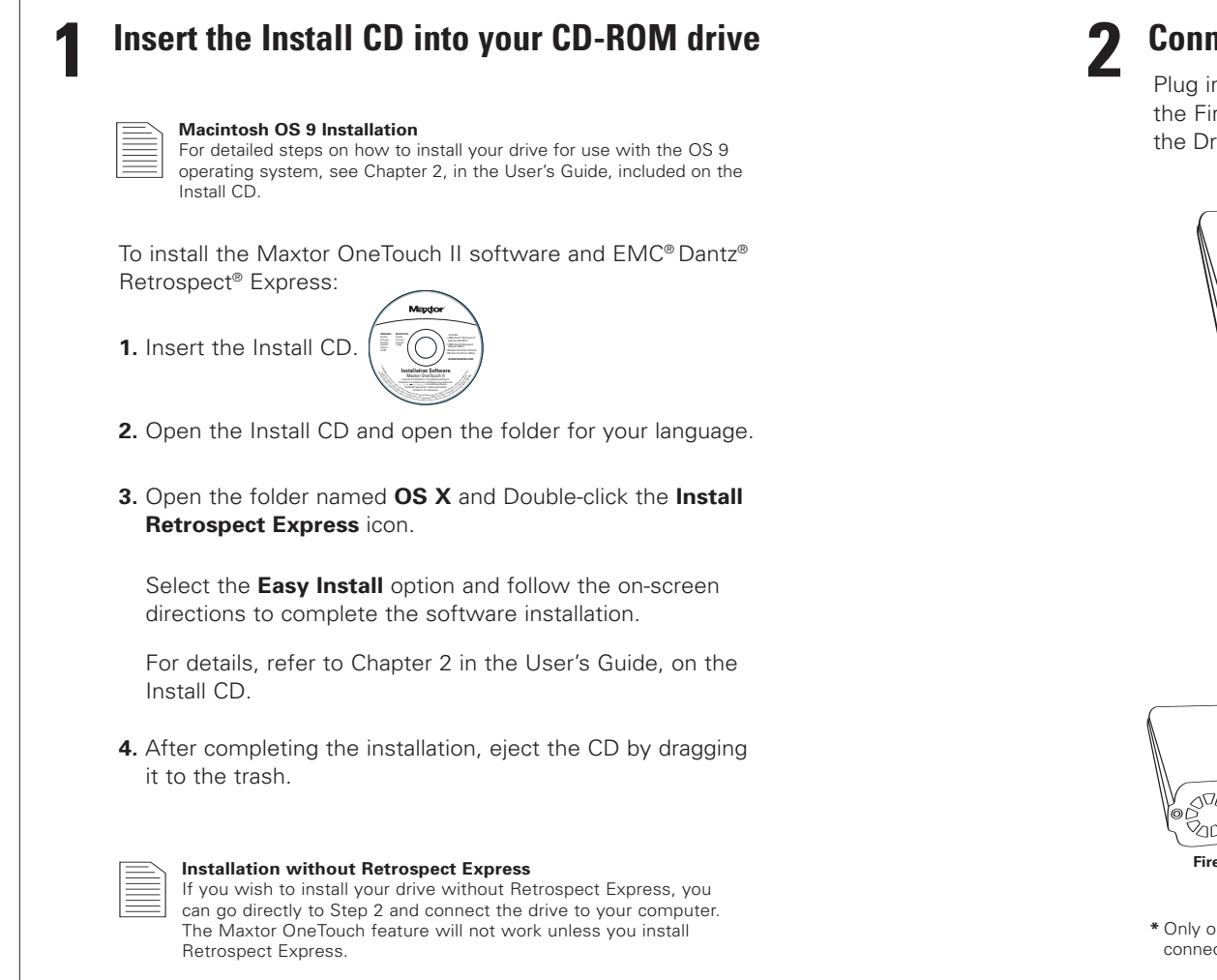

# **2 Connect the drive to your computer\***

Plug in the power adapter, turn on the power switch and plug in either the FireWire cable or the USB cable. For details, refer to the Connecting the Drive section in Chapter 2 of the User's Guide.

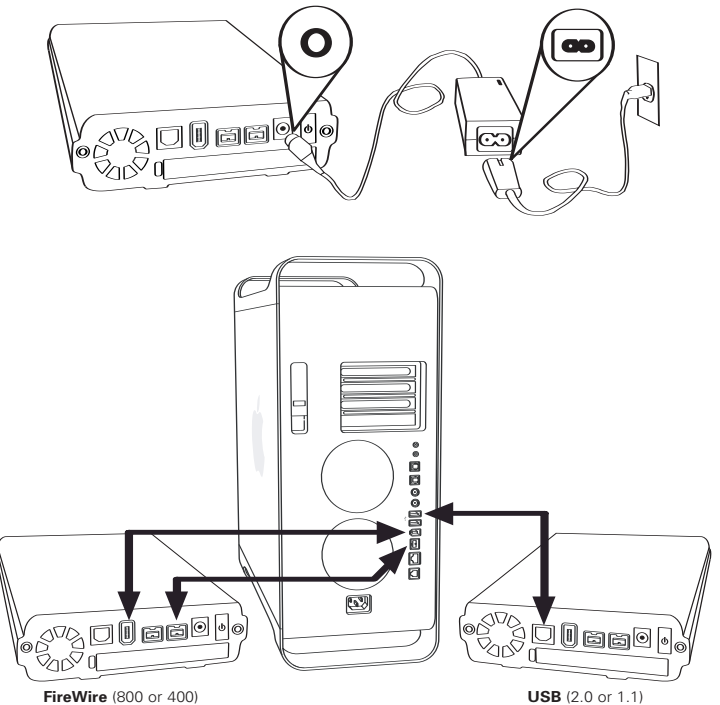

**\*** Only one interface port (FireWire 800, FireWire 400, or USB) can be used to connect the Maxtor OneTouch drive to your computer.

## **3 Set up the OneTouch feature to create a bootable backup of your Macintosh computer**

#### **Before creating a bootable backup, you must do the following:**

- Create two or more partitions on your Maxtor OneTouch II drive.
- Connect your drive using the FireWire interface. (USB is not supported for bootable backup)
- FileVaulting must be turned off.
- Open the Get Info window for your Maxtor OneTouch II drive and uncheck **Ignore ownership & permissions**.

**Note:** for more information about these requirements, see chapter 2 in the User's Guide on the Install CD.

**1.** Press the button on the front of your drive.

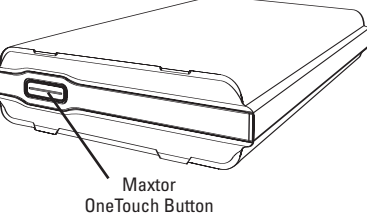

- **2.** Enter your **Name**  and **Password** and click **OK**.
	-
- **3.** Register Retrospect Express and click **Next**.
- **4.** When the Maxtor OneTouch Setup window appears, click **Next.**
- **5.** Select the hard drive where your operating system is installed and click **Next**.
- **6.** Choose **All Files, bootable backup copy** and click **Next**.
- **7.** Select the Maxtor OneTouch II drive as the location to store an exact copy of all your computer's files and click **Next**.

The 'Congratulations. . . now ready' screen will appear.

- **8.** Click **Finish**.
- **9.** Go to the **Retrospect Express** menu and choose **Quit Retrospect Express**.
- **10.** To back up your entire computer, press the button on the front of your drive.

Your installation is complete!

### **If your system is damaged and you need to restore it from your bootable backup copy, follow the steps below:**

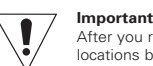

After you restore your system, you must edit your Maxtor OneTouch script to change its **source** and **destination** locations back to their original settings. If you do not, every time you press the button on your drive, you will restore your system again, erasing any new files you have created in your system.

### **To restore your Macintosh OS X system**

- **1.** Boot up your Mac from your Maxtor OneTouch II drive.
- **2.** Prepare (partition and format) the internal hard disk using the Apple Disk Utility.
- **3.** Open **Retrospect Express**.
- **4.** Click the **Automate** tab and select **Manage Scripts**.
- **5.** Select the Maxtor OneTouch script and click **Edit**.
- **6.** Change the source to the OneTouch II drive's volume containing the bootable backup copy.
- **7.** Change the destination to the original/replaced internal drive on your Macintosh.
- **8.** Save the changes made to your Maxtor OneTouch script.
- **9.** Select **Run** from the Retrospect Express menu and choose the **Maxtor OneTouch script**.
- **10.** Click the **Execute Now** button and click **Execute**.

Retrospect Express will now restore your bootable backup copy to the internal disk drive on your Macintosh.

- **11.** When the process is complete, **quit Retrospect Express**.
- **12. Restart** your Macintosh and open **System Preferences**.
- **13.** From the bootable drives displayed, choose your internal drive and click **Restart**.
- **14.** Click **Restart** to boot up your system from the internal drive.

©2005 Maxtor Corporation. Maxtor and the Maxtor stylized logo are registered trademarks, and Maxtor OneTouch is a trademark of Maxtor Corporation. Dantz and Retrospect are either registered trademarks or trademarks of EMC Corporation. FireWire is a registered trademark of Apple Computer, Inc., registered in the U.S. and other countries. Specifications subject to change without notice.

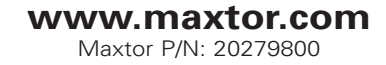